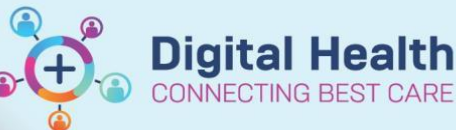

## **COVID-19 - Documenting a Rapid Antigen Test Result in Interactive View**

**Digital Health Quick Reference Guide** 

## **This Quick Reference Guide will explain how to:**

Document Rapid Antigen Test result in interactive View

**1.** In Interactive View, navigate to Adult Systems Assessment and select Bedside Testing.

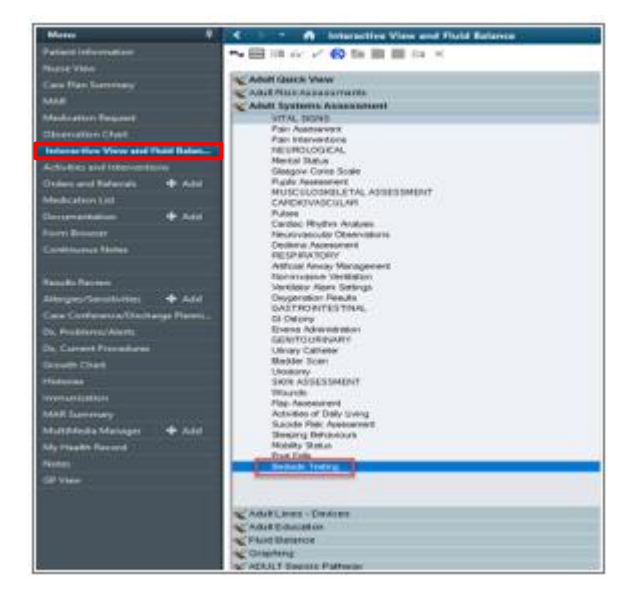

- **2.** Under Other Bedside Tests, select Positive or Negative result for COVID-19 Rapid Antigen Test result and click to Sign.
- 13/12/2021<br><sup>4</sup>07 16:18 Full Ward Ted 4 Other Bedside Tests COVID-19 Rapid Antigen Test Resul OVID-19 Rapid Antigen Test Result > **Blood Ketones Blood Glucose Blood Glucose Testing Reason Blood Glucose Interventions** Capillary Blood Gas Bedside Arterial Blood Gas Bedside Nasogastric/Orogastric Tube pH Test **Breath Alcohol Test**
- **3.** Results also appears in Result review under Point of Care Testing

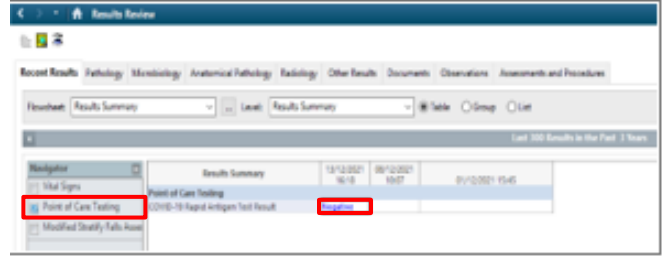